## 【設定ツールの起動】

(1) TCP300II の電源を入れて、StarMicronics のフォルダーに「TCP300II SettingCard」をダブル クリックで起動します。

同 TCP300II SettingCard

(2) "RS232C/USB Interface Card" がチェックされているのを確認し、OK をクリックします。

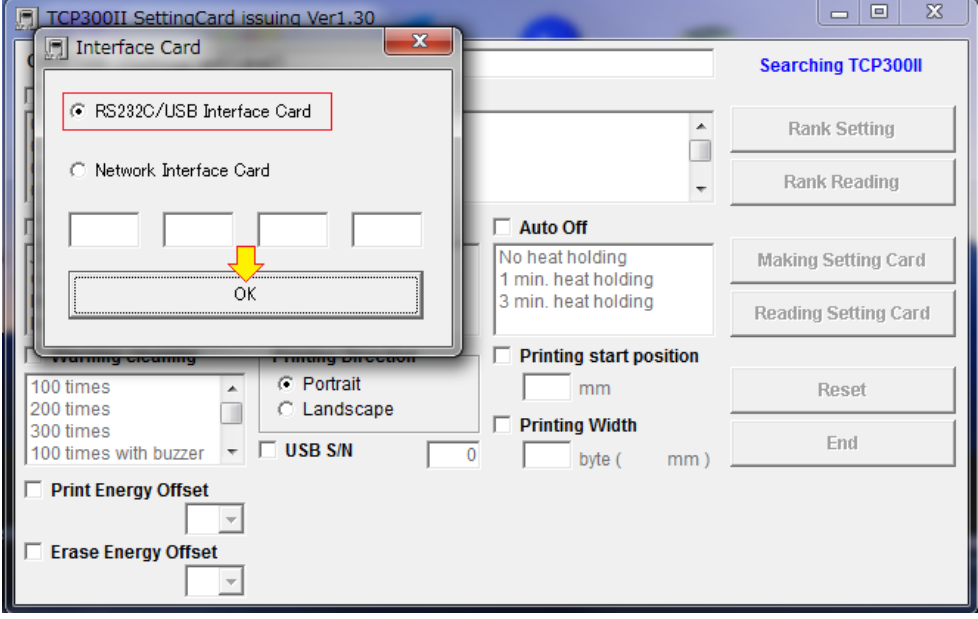

(3) 接続されている TCP300II の設定内容を読込み、画面に表示します。 媒体設定を変更する為、"Card Material"をチェックします。

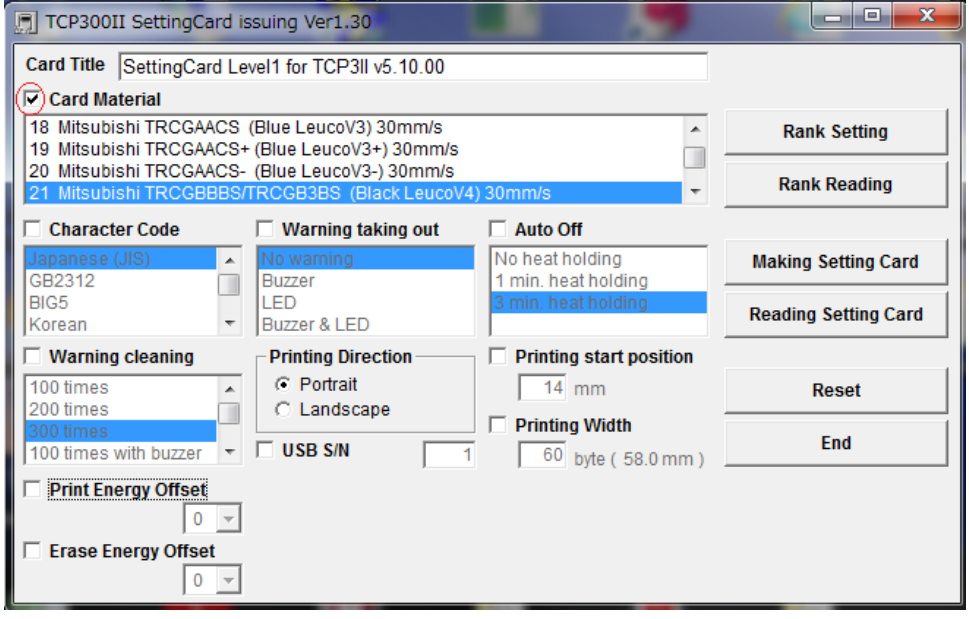

Box の右側のカーソルを動かし、現在お客様の方で使用されているカード媒体を設定します。 【黒ロイコの設定例:媒体 42 番を設定】

- ・媒体番号 48 番 : RICOH 631FB (高速黒ロイコ: 60mm/s)
- ・媒体番号 42 番 :三菱 TRCGB3BS(高速黒ロイコ:60mm/s)
- ・媒体番号 33 番 : RICOH 431FB (黒ロイコ: 30mm/s)
- ・媒体番号 21 番 :三菱 TRCGBBBS(黒ロイコ:30mm/s)

(4) 設定変更したら、画面右中央の "Making Setting Card" ボタンをクリックします。

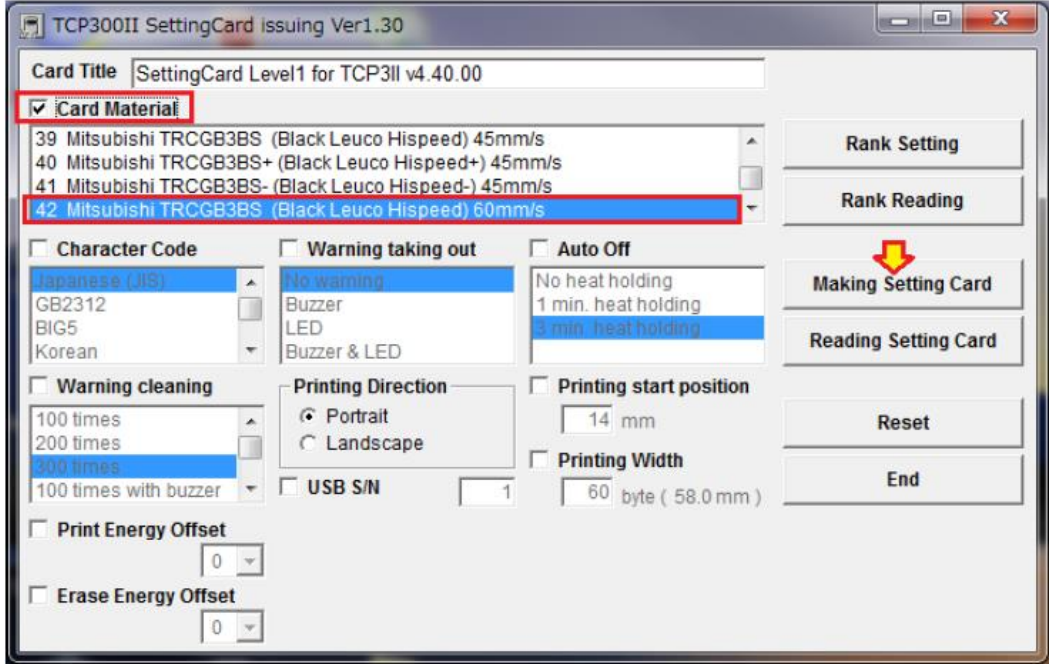

(5) TCP300II が初期化動作を行った後、カードを挿入すると設定カードが作成されます。

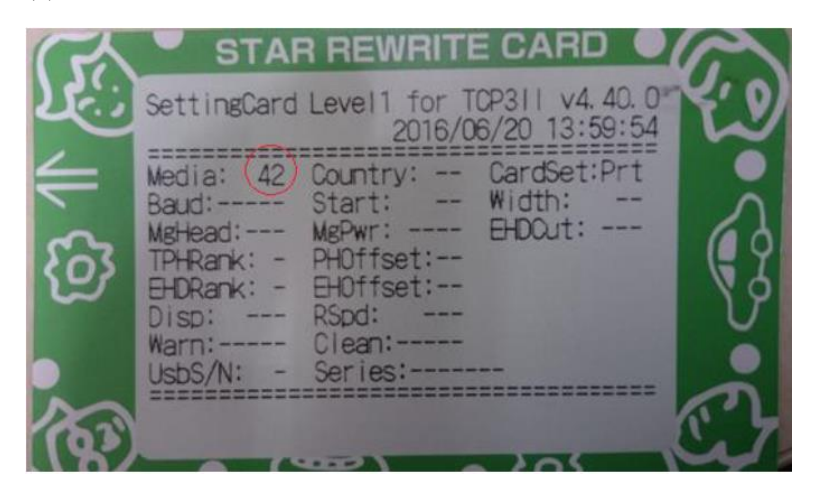